#### **Forward Unconditional**

You may be able to change your forward unconditional settings using the Features menu.

1. Press **Features**. Use the **a** up/down  $\Psi$  keys to highlight **Forward**. Press **Select**.

2. Use the ▲ up/down ▼ keys to highlight **Forward Unconditional**. Press Select.

- **To Switch On/Off:** Highlight **Fwd Unconditional**. Press **On** or **Off**. If no destination is currently set, the display jumps to the destination field.
- **To Select Which Calls:** Highlight **Call Type**. Press **Change** and when the required option is displayed press **Save**. Options are *External Only*, *External and Group*, *Non Group Calls* and *All Calls*.
- **To Set the Destination:** Highlight **Destination**. Press **Edit** and enter the number required or press **To VM** to forward to voicemail.

#### **Follow Me**

You can redirect your calls temporarily to another extension.

- 1. Press **Features**. Use the ▲ up/down ▼ keys to highlight **Forward**. Press Select.
- 2. Use the **▲** up/down ▼ keys to highlight **Follow me To**. Press Select.
- 3.Dial the number of another user or press **Dir** to select from the directory. Press **Save**.

# **Contacts**

#### **Adding a New Contact**

So long as the telephone system capacity has not been reached, you can add up to 100 personal directory contacts.

1. Press the **CONTACTS** key. Use the **E** left/right keys to select your *Personal* directory.

2.To add a contact, press **New**. To edit a contact, highlight it and press **Edit**.

- Use the  $\triangle$  up/down  $\nabla$  keys to switch between number and name entry.
- When the name and number have been entered as required, press **Save**.

#### **Add a Contact from Your Call History**

You can add a name and number shown in your call history to your personal contacts.

- 1. Press the **E** HISTORY button. Use the **I** left/right **F** keys to select which calls are shown: *All, Missed, Incoming or Outgoing*.
- 2. Use the  $\triangle$  up/down  $\nabla$  keys to scroll through the records.
- 4.Press **More** and then press +**Contact**.
- 5. Use the  $\triangle$  up/down  $\blacktriangledown$  keys to switch between the name and number details for the new contact.
- 6.When the name and number are set as required, press **Save**.

# **Voicemail**

Both the **MESSAGES** button and the lamp (top-right) on your phone are used to indicate when you have new messages in your voicemail mailbox. They remain lit until you have played each of the new messages.

#### **Checking Messages**

1.Press the **MESSAGES** button. Enter your voicemail password if requested and press **Done**.

- 2.The numbers shown next to **Listen** indicate the number of new, old and saved messages.
- 3.Highlight **Listen** and press **Select**.
- 4. Use the **A** up and down  $\blacktriangledown$  arrow keys to highlight which messages (New, Old or Saved) that you want to listen to and press **Select**. The details of the first message of that type are displayed.
- 5. You can use the  $\triangle$  up and down  $\nabla$  arrow keys to scroll through the messages.
- 6.Use the soft keys to control the playback actions for the current message.

By default, messages are automatically deleted a set time after being played. The delay depends on the particular voicemail server (24 hours for embedded voicemail, 30 days for Voicemail Pro).

#### **Voicemail On/Off**

You can control whether voicemail is used for your unanswered calls. This does not switch off your mailbox; you can still play existing messages and use other functions.

1.Press the **MESSAGES** button. Enter your voicemail password if requested and press **Done**.

2. Use the **△** up and down ▼ arrow keys to highlight **Voicemail**.

3.Press the **Change** to switch between **On** or **Off**.

4.Press **Save** to save the change.

## **Your 9640 Telephone**

The IP Office supports the 9640 and 9640G versions of the 9640 telephone.

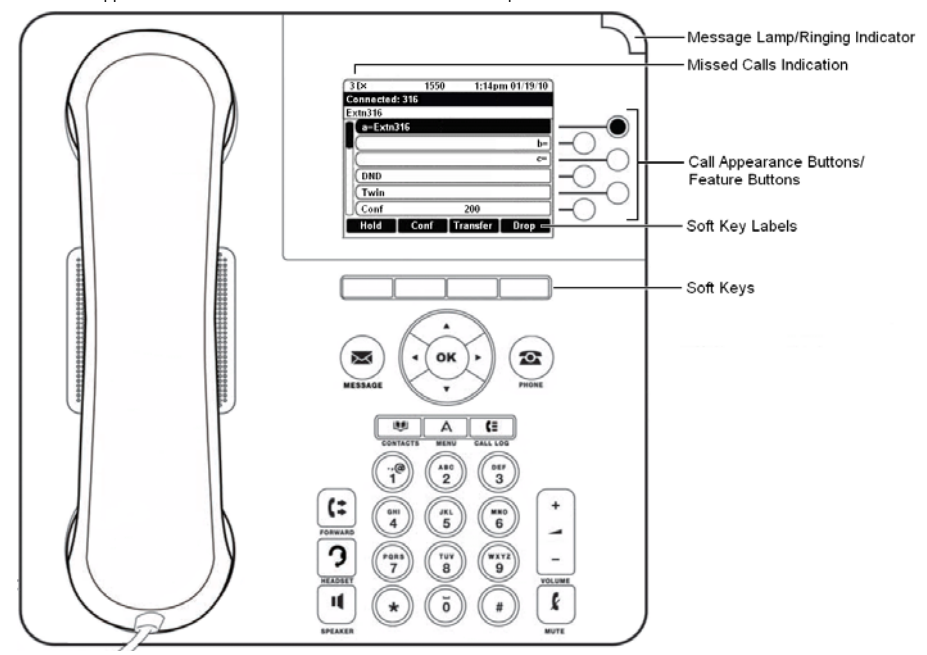

The phone supports 24 programmable call appearance/feature buttons. The labels for 6 of these are displayed in the main display and can be controlled by the adjacent buttons to the right. You can use the **A** up/down  $\blacktriangledown$  keys to scroll the display. You can also use the  $\P$  left/right  $\blacktriangleright$  keys to move through the button feature in pages of 6.

Functions can be assigned to the phone's call appearance/feature buttons by your system administrator or by yourself using self-administration. However, you cannot replace call appearance buttons set by your system maintainer. There are features that the system maintainer can set that are not available to you to assign.

# **More Information**

Go to www.avaya.com/support for latest support information, including user guide, installation and maintenance guide, interactive document and software downloads.

# **Making Calls**

If you are not already on a call, just dial the number. The first available appearance button is used for the call. Alternatively, press a specific appearance button in order to make a call using that button.

# **Set a Callback**

If the call is to an internal user and they do not answer, you can pressing **CallBack** and end the call attempt. When the user ends their current or next call, the system will call you and, when you answer, automatically make another call attempt to the user.

#### **Calling a Person from the Contacts List**

You can use any directory contact to make a call. You can also use the directory in any function where **Dir** is displayed.

- 1. Press the **LE CONTACTS** key. The directory menu is displayed.
- 2.Use the left/right keys to select the type of directory entries you want displayed; **External**, **Users**, **Groups**, **Personal** (Your own personal directory contacts) or **All**.
- 3. Use the  $\triangle$  up/down  $\nabla$  keys to scroll through the list or start dialing the name you want to find to display matching entries. If you dial a name, to return to the full list, press **Clear**.
- 4.To view more details of the highlighted name, press **Details**. To return to the directory press **List**.
- 5.When the required entry is highlighted, press **Call** or press the button next to the name.

#### **Redialling a Previous Number**

1. Press Redial. Use the *up/down*  $\blacktriangledown$  arrow keys to scroll through your 10 most recent outgoing calls.

2.Press **Call** to call the number displayed in the call record.

## **Answering Calls**

A slow flashing appearance button indicates an alerting call. This may also be accompanied by ringing and by the message lamp flashing. If you are currently not on a call:

- To quiet the ringing, press **Ignore**. The call will still continue alerting visually.
- To redirect the call to your mailbox, press **To VM** if shown.
- To answer the call using the handset, lift the handset.
- To answer the call handsfree, press the **II SPEAKER** key.
- To answer the call on a headset, press the **HEADSET** key.

Once you have answered the call, you can switch between different talk modes:

- To switch to using the handset, simply lift the handset.
- To switch to handsfree, press the **SPEAKER** key. If you were using the handset you can now replace it.
- To switch to headset mode, press the **J HEADSET** key. If you were using the handset you can now replace it.
- Pressing the call's appearance key or any other appearance key will put the call on hold.

# **Answering Another Call**

If you are already on a call, answering a new call automatically puts the existing call on hold.

- To answer the call, press the appearance button. Your existing call is put on hold.
- Alternatively, using the  $\triangle$  up/down  $\Psi$  keys, scroll the display highlight the waiting call and select the action you want to apply; **Answer**, **To VM**, **Ignore** or **Drop**.

## **Divert a Call to Voicemail**

You can transfer a call targeted at you directly to your voicemail mailbox.

- 1. If the call is not the currently highlighted call on the display, use the  $\triangle$  up/down  $\blacktriangledown$  keys to highlight it.
- 2.Press **To VM**. The call is redirected to your mailbox.

#### **Quite a Ringing Call**

You can quiet the ringer of a currently alerting call. The call will continue alerting visually but with no audible ring.

1. If the call is not the currently highlighted call on the display, use the  $\triangle$  up/down  $\blacktriangledown$  keys to highlight it.

2.Press **Ignore**.

# **Call Handling**

#### **Adjust the Call Volume**

While talking, you can adjust the volume of the incoming call. The volume is separately adjusted for the device (handset, headset or speaker) you are currently using.

- 1.With the call connected, press the **VOLUME** key.
- 2.Use the **+** plus and **–** minus keys to adjust the volume.

# **Muting a Call**

Muting a call stops the caller from hearing you. However you can still hear them. The mute setting remains active even if you switch between calls using hold and or appearance buttons. If you change how you are listening to the call, for example switching from the handset to the speaker, the mute setting is canceled.

- 1.To activate mute, press the **MUTE** key. The button will be lit while mute is active.
- 2.To switch mute off, press the key again.

#### **Ending a Call**

- The **Drop** option can be used to end the currently highlighted call.
- If the call is on the phone's speaker, the **SPEAKER** key is lit. Pressing the key again will end the call.
- If the call is on the phone's headset, the **HEADSET** key is lit. Pressing the key again will end the call.
- If the call is on the phone's handset, replacing the handset will end the call.

# **Starting a Conference**

If you a connected call and any held calls, pressing **Conf** will start a conference with all those calls.

- Otherwise, to start a conference or to add another party to a conference:
	- 1.Press **Conf**. Your current call is automatically put on hold.
	- 2.Dial the party that you want to add to the conference.
	- 3. If they answer and want to join the call, press **Conf** again.
	- 4. If they do not want to join or do not answer, press **Drop** and then press the appearance key of the held call.

#### **Dropping/Muting Parties**

1.While in the conference, press the **Details** key. Scroll through the list of callers in the conference and:

- To drop a caller from the conference, highlight them and press **Drop**.
- To mute a caller, highlight them and press **Mute**. Repeat this to unmute them.
- To return to the call display, press **Back**.

#### **Transferring Calls**

To transfer a call, your phone must have an available call appearance button. If all your call appearance buttons are in use, end or park one of your existing calls.

1.Press **Transfer**. The current call is automatically put on hold.

- 2.Dial the number for the transfer. Alternatively, press **Dir** to select a destination from the directory.
	- To complete the transfer, press **Complete** while the call is still ringing or after being answered.
	- If the transfer destination does not answer or does not want to accept the call, press **Cancel**.

#### **Transfer to Voicemail**

You can use the **Message** key to transfer a call to another user or group's voicemail mailbox.

- 1.With a call connected, press the **Message** key. You can still continue talking.
- 2.Dial the extension number of the user or group and press **Select**.

# **Redirecting Calls**

# **Do Not Disturb**

**9640 Phone Quick Guide**

When you select 'do not disturb', your calls are redirected to voicemail if available or otherwise hear busy tone. Calls to any group of which you are a member are not presented to you. You can still use the phone to make outgoing calls. When you go off-hook you will hear broken dial tone.

- 1.Press **Features**. Use the up/down keys to highlight **Call Settings**. Press **Select**.
- 2.Press **Change** to change the setting.
- 3.Press **Save** to save the setting.